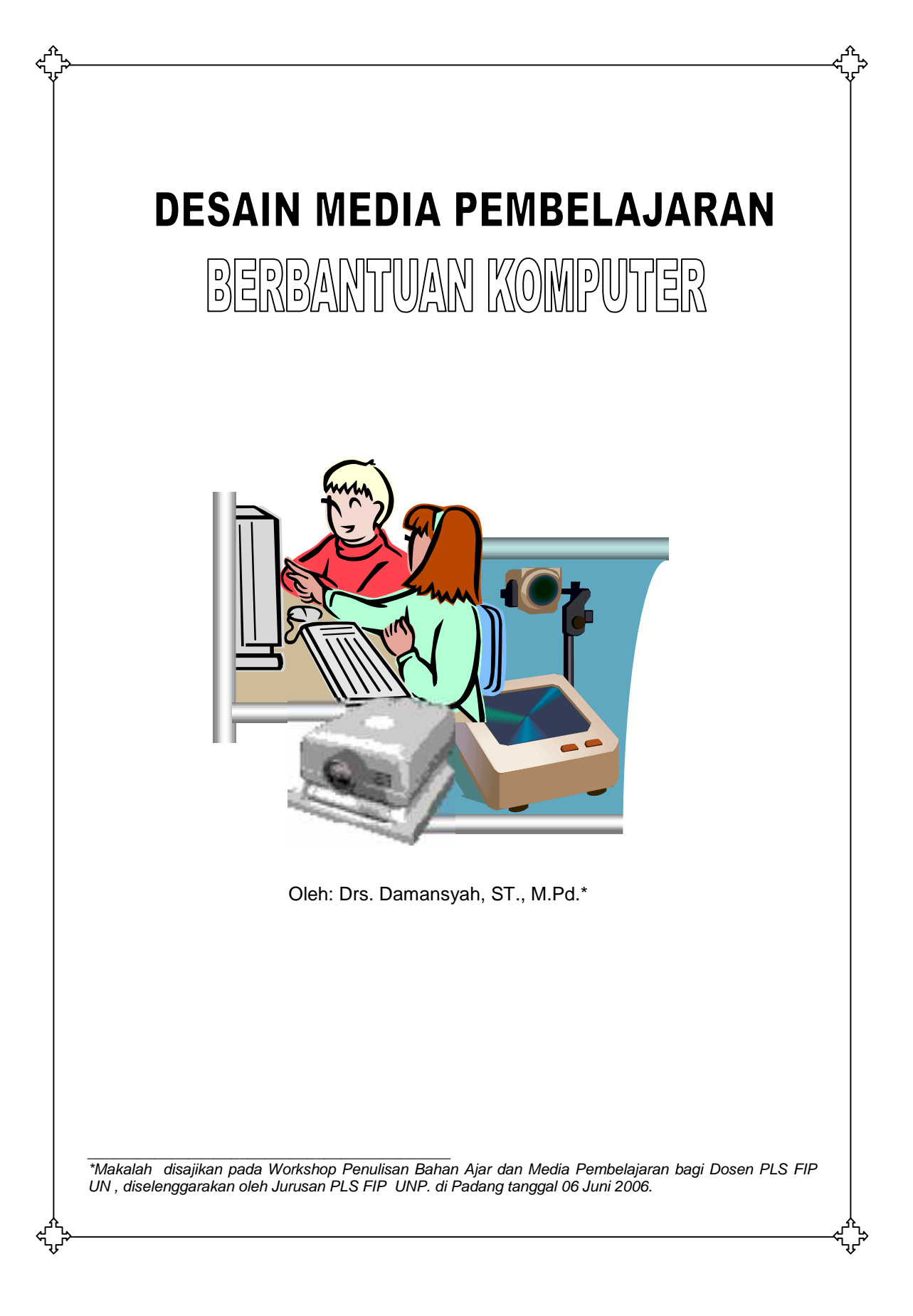

### **I. Pendahuluan**

*Perkembangan teknologi telah membawa perubahan besar terhadap tatanan dan cara hidup manusia. Setiap jenis pekerjaan dituntut untuk dapat dikerjakan dengan cara yang cepat dan tepat dan solusi terbaik adalah penggunaan Teknologi Informasi dan Komunikasi.*

*Perkembangan teknologi ini juga berimplikasi terhadap penyiapan tenaga pendidik dan kependidikan yang harus siap untuk menggunakan teknologi ini. Jurusan Pendidikan Luar Sekolah yang akan menghasilkan tenaga kependidikan terdidik dan terlatih di bidangnya, maka pengetahuan tentang media mutlak diperlukan terutama media pembelajaran berbantuan komputer. Karena itu, pelatihan membuat media pembelajaran berbantuan komputer yang diselenggarakan Jurusan PLS ini memiliki arti yang sangat penting dalam meningkatkan profesionalitas dosen dan kualitas pelaksanaan tugas pembelajaran bagi mahasiswa.*

*Materi pelatihan ini dirancang dalam bentuk pengetahuan dan keterampilan praktis tentang media presentasi menggunakan « Power Point Slide Presentation». Oleh karena itu, materi yang disajikan ini disesuaikan dengan tujuan tersebut yaitu «How to do» bukan dengan pendekatan « Why to do ».*

*Akhirnya, kita ucapkan rasa syukur yang mendalam ke hadirat Ilahi dan menyampaikan terima kasih semoga pelatihan ini bermanfaat.*

# *II. Media Pembelajaran Berbantuan Komputer (Microsoft Power Point)*

# Cakupan Materi :

- Menjalankan *software* presentasi
- Memulai *Power Point*
- *Merancang Slide*
- Menggunakan menu-menu beserta shortcut
- Menyimpan, memanggil, *insert, edit*
- Menggunakan *Header, footer, page numbering*
- Pencetakan file presentasi
- Melakukan Presentasi

# **III. Dasar-dasar** *Software* **Presentasi**

Pernahkah Anda mengetahui seseorang mengoperasikan *software* presentasi ? Bila Anda belum pernah, coba perhatikan gambar 1, itu merupakan tampilan *software* presentasi waktu dijalankan untuk presentasi dimana seluruh monitor dipenuhi oleh tampilan tersebut atau dikenal dengan *fullscreen.* Tampilan akan berganti ke halaman atau *slide* berikutnya setelah ditekan enter.

## **a. Memulai** *Power Point*

Salah satu prasyarat penggunaan modul ini adalah mengoperasikan pengolah kata dimana Anda telah mampu membuka, menyimpan *software* pengolah kata tersebut maka Anda dapat juga membuka, menyimpan *software* presentasi karena caranya juga tidak berbeda.

Adapun langkah-langkah mengaktifkan atau memanggil *Power Point* adalah :

1. **Klik Start program pilih** *Power Point*

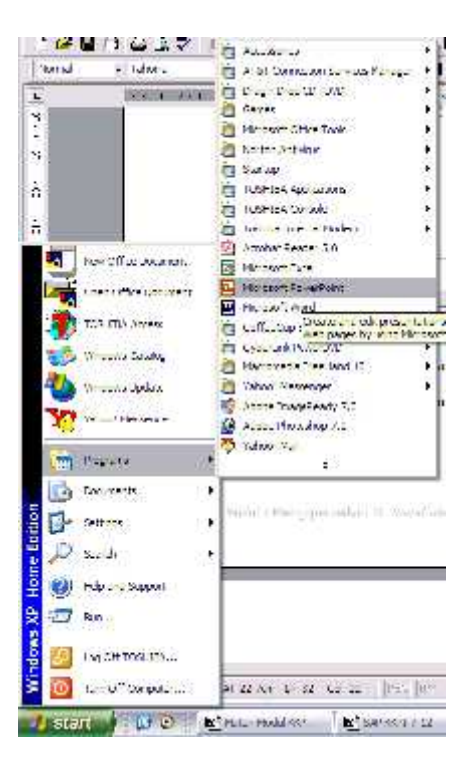

2. Pertama kali muncul adalah kotak dialog seperti dibawah ini

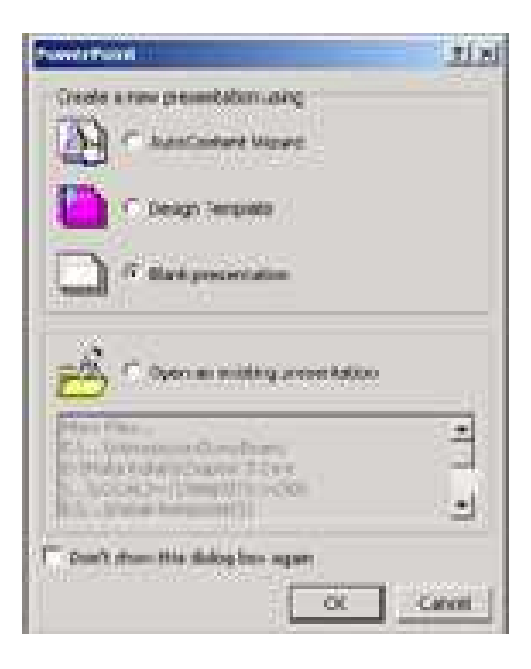

3. **berikut adalah tampilan apabila Anda pilih design template New Presentation**  $7x$ 

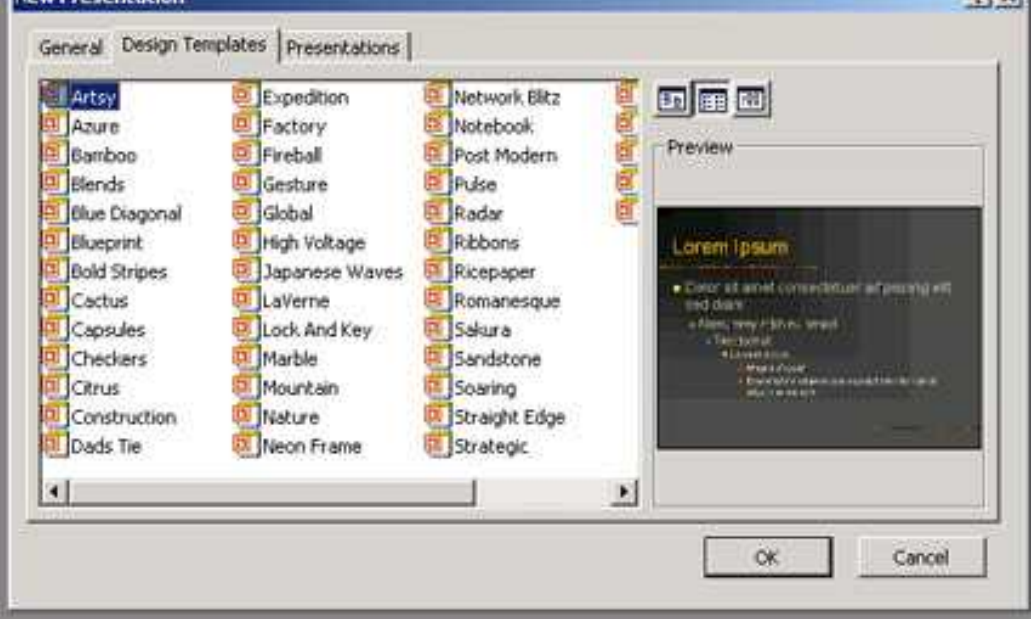

4. **Berikutnya pilih lay out** *slide* **:**

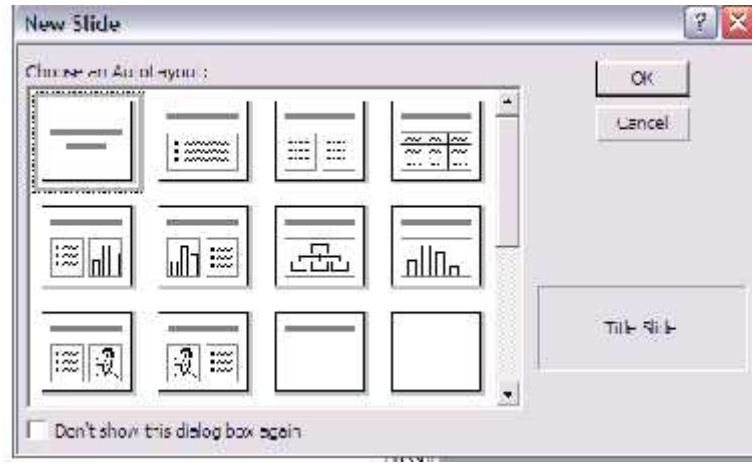

- 5. Ada beberapa model lay out *slide*, seperti dua baris text, text beserta text box, text dengan images, text dengan chart dll.
- 6. Setelah lay out *slide* sudah ditentukan, maka berikutnya tinggal menuliskan informasi-informasi yang akan dipresentasikan sesuai dengan rencana.

# **IV. Bekerja Dengan** *Slide*

Setelah Anda membuat *slide* dengan design template dan mengisi *slide*nya maka masalah yang muncul adalah bagaimana membuat *slide* berikutnya. Pelajari langkah-langkah berikut untuk menambahkan *slide* baru pada presentasi.

- 1. Pada outline window, pilih kotak atau *slide* pertama yang telah Anda buat
- 2. Pilih Insert New *slide* pada menu bar.
- 3. Pilih page layout pada window dan klik OK

Anda dapat juga melakukan penyisipan *slide* di tengah antara *slide* 1 dan *slide* 2. Pelajari langkah-langkah berikut untuk

- 1. Pada outline window, pilih kotak atau *slide* sebelum kotak tersebut disisipkan Misal: *slide* baru ingin diletakkan antara *slide* 1 dan 2, maka klik *slide* 1, nantinya *slide* baru akan berada diposisi *slide* 2 dan dan *slide* 2 bergeser jadi *slide* 3.
- 2. Pilih Insert New *slide* pada menu bar.
- 3. Pilih page layout pada window dan klik OK

Anda dapat juga melakukan delete *slide* yang telah dibuat.Pelajari langkah-langkah berikut

- 1. Pada outline window, pilih kotak atau *slide* yang akan dihapus
- 2. Tekan tombol dilete
- 3. Pilih Ok untuk menghapus dan cancel untuk membatalkan.

**V. Memahami Menu-menu utama dan shortcut** *Power Point*

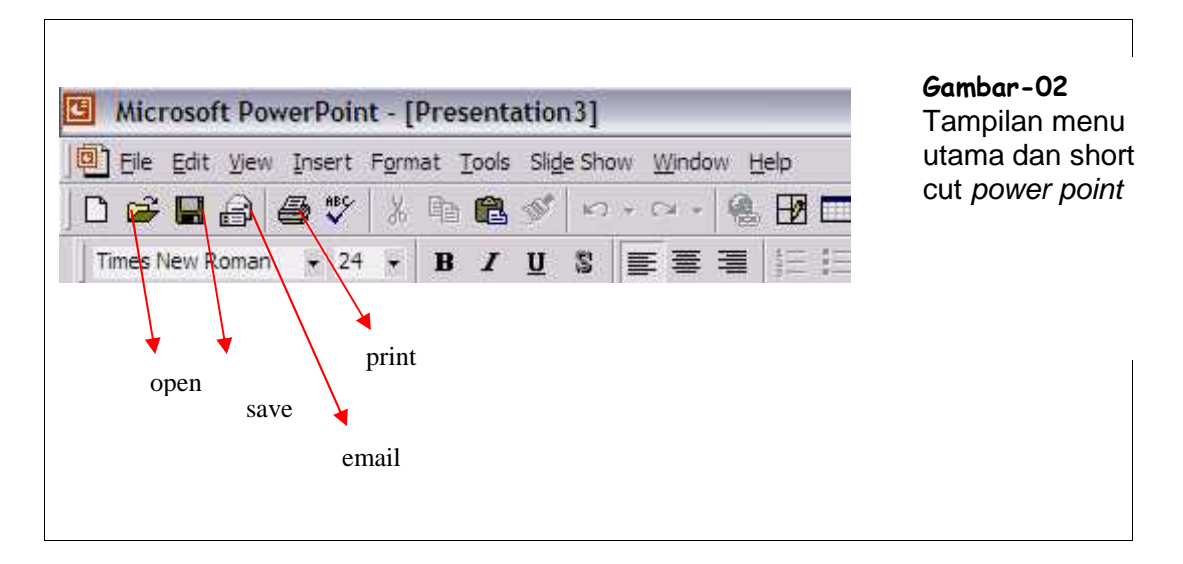

# **Gambar-02**

Gambar-02 diatas menunjukan tampilan menu-menu utama dan shortcut pada *power point*.

**Menyimpan File :**

- 1. Setelah pembuatan *slide* selesai maka langkah berikutnya adalah menyimpan file tersebut, dengan langkah-langkah :
	- -. Klik File dan Save : tentukan lokasi penyimpanan dan nama filenya.

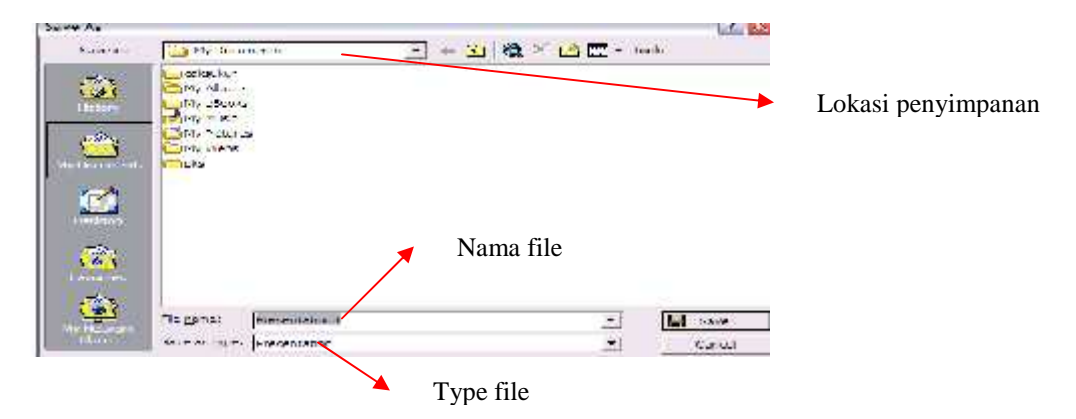

### **VI. Mencetak File :**

Pencetakan pada *Power Point* hampir tidak beda dengan pencetakan pada Microsoft Word.<br><mark>[3</mark>] Microsoft Forest Patrix - [Presentations]

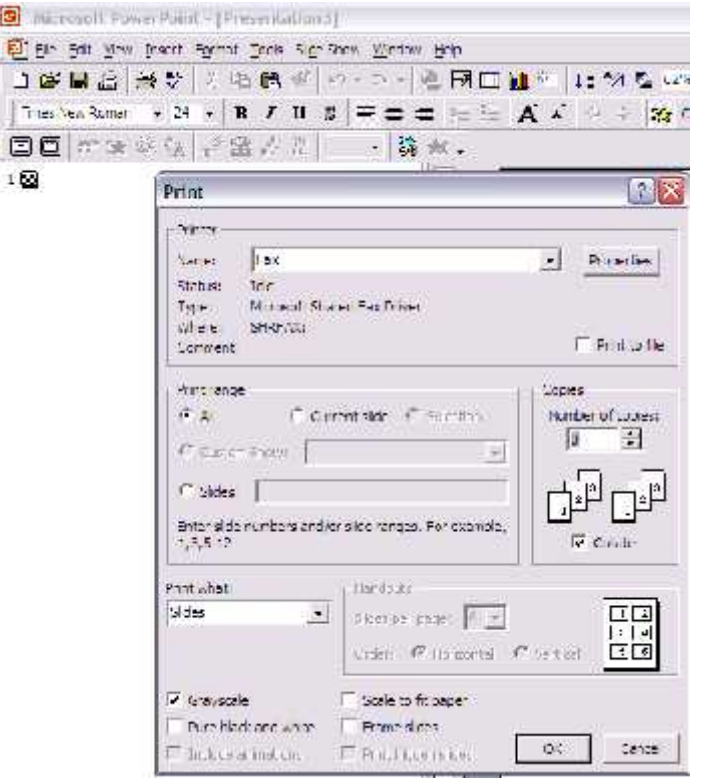

Hal-hal yang perlu untuk diperhatikan antara lain :

- jenis dan nama printer yang digunakan
- print rage : seluruh slide, atau slide tertentu
- jumlah pencetakan
- Print sebagai : slide atau sebagai hand out
- Print dengan Gray scale atau black white

Apabila semuanya sudah tertata dengan benar, maka proses pencetakan sudah dapat dilakukan.

### **VII. MELAKUKAN** *EDITING*

#### **a.** *Font* **(Huruf)**

Untuk melakukan perubahan huruf pada power point dapat dilakukan dengan cara :

Blok kata/kalimat atau klik area text box yang akan dirubah,

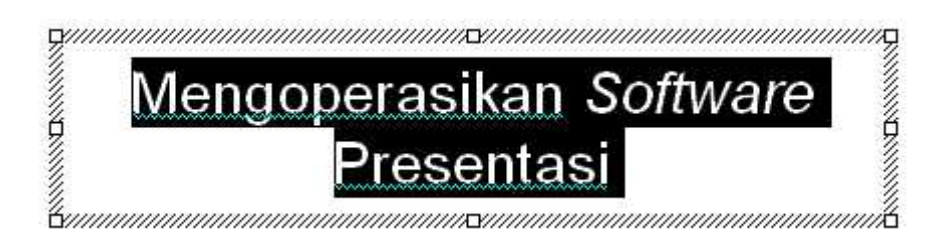

 Klik Menu *Format* dan pilih *Font* hingga muncul dialog seperti gambar dibawah ini :

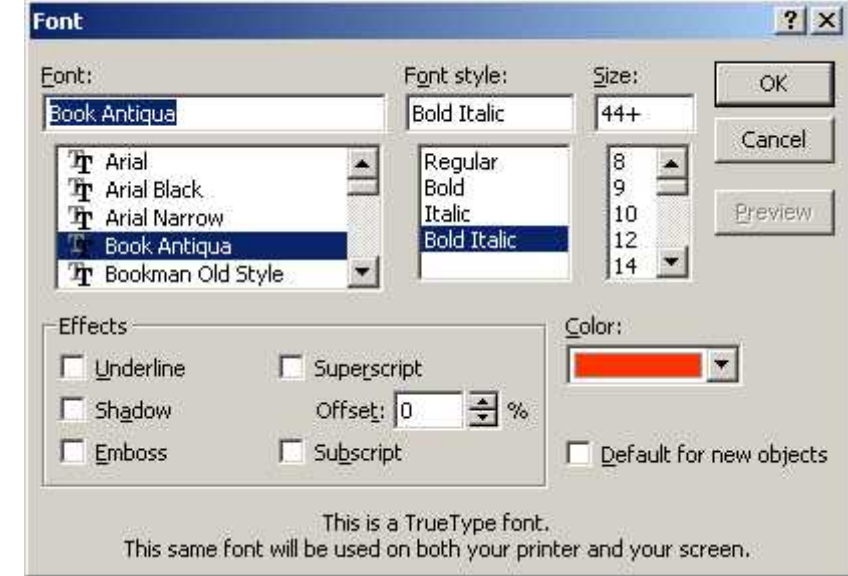

Font : Untuk memilih jenis huruf

Font Style : Untuk memilih tampilah huruf (biasa, tebal, miring, miring dan tebal).

Size : Untuk menentukan besar huruf.

Color : Untuk warna huruf

Perhatikan gambar di bawah ini :

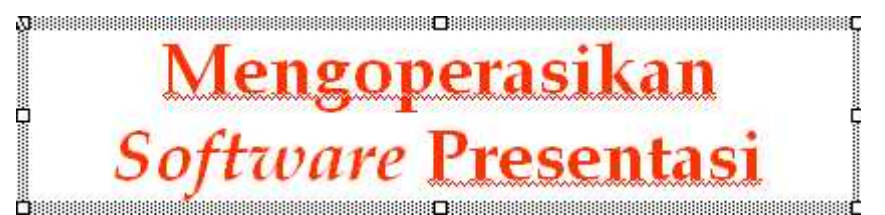

**b. Alignment**

Untuk pengaturan tulisan dapat dilakukan dengan memilih **Format** | **Alignment**

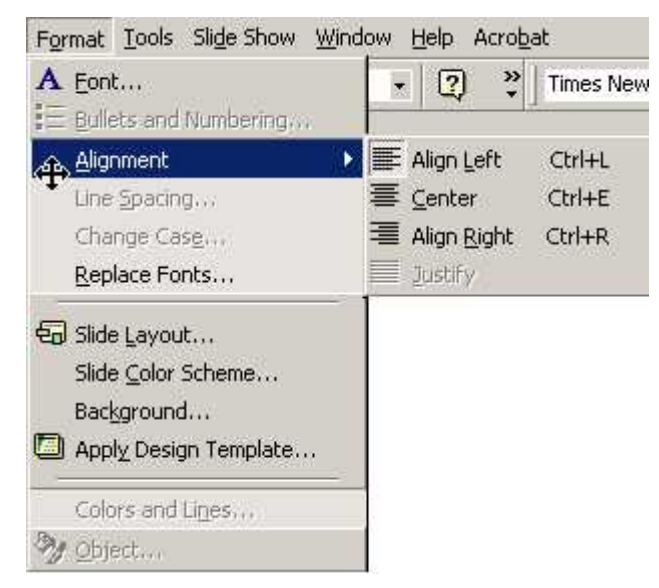

 **Align Left (Ctrl+L)** memberikan efek tulisan rata kiri seperti gambar dibawah ini :

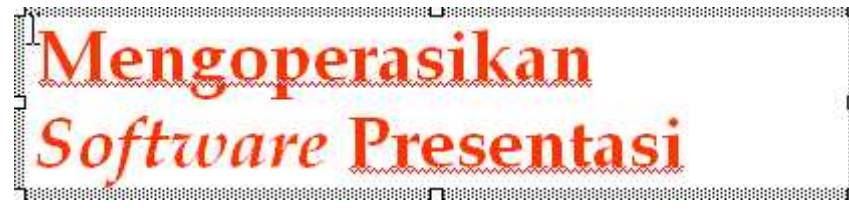

 **Center (Ctrl+E)** memberikan efek tulisan center seperti gambar dibawah ini :

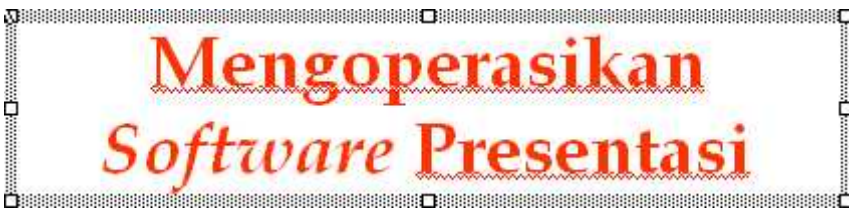

 **Align Right (Ctrl+R)** memberikan efek tulisan rata kanan seperti gambar dibawah ini :

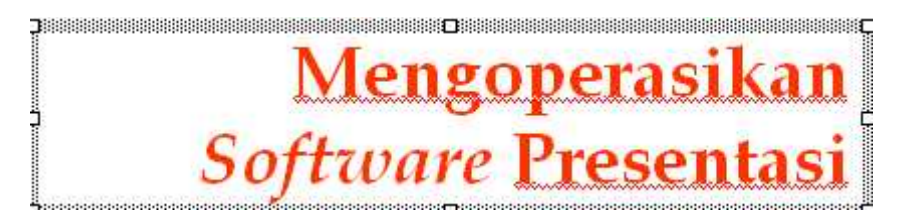

**c. Bullet and Numbering**

**Bullet and Numbering** berfungsi untuk memperjelas focus pada slide presentasi, klik area text box yang akan dirubah.

Cara membuat *Bulleted List* dari *Text Box* :

- Klik **Format | Bullets and Numbering** dari menu bar atau
- Klik kanan pada area text box kemudian pilih **Bullets and Numbering** sehingga muncul dialog seperti dibawah ini

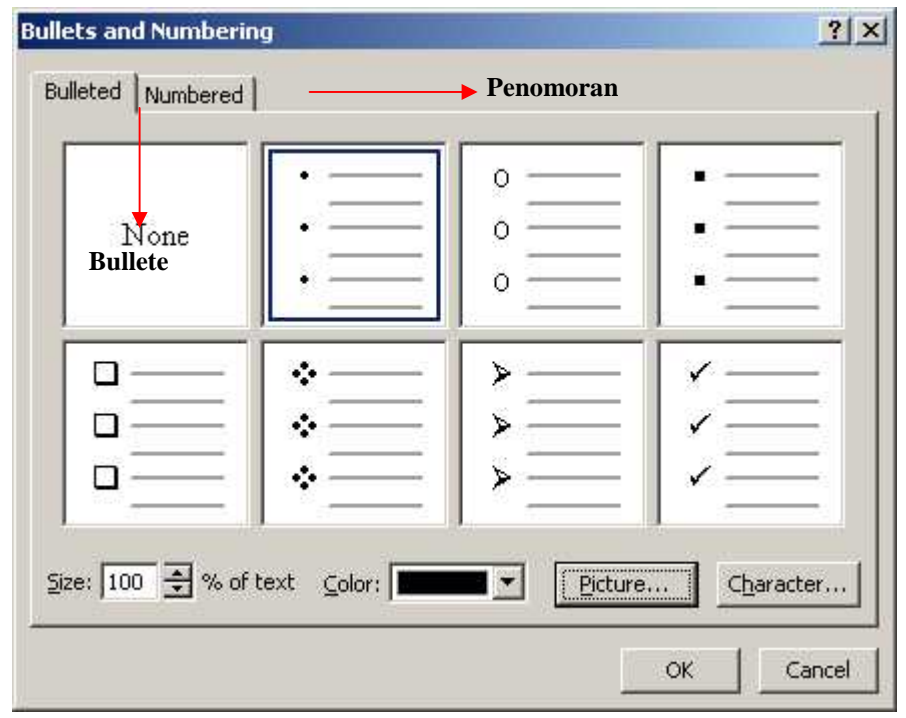

Pilih bullets yang Anda gunakan, perhatikan gambar dibawah ini

#### **d. Table**

Pada slide presentasi memungkinkan Anda memasukkan table, dari menu bar klik **Table | Insert | Table**

 Isilih jumlah kolom dan jumlah baris sesuai dengan table yang akan dibuat

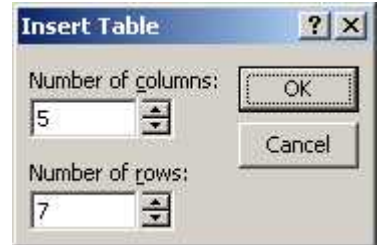

Perhatikan gambar dibawah ini :

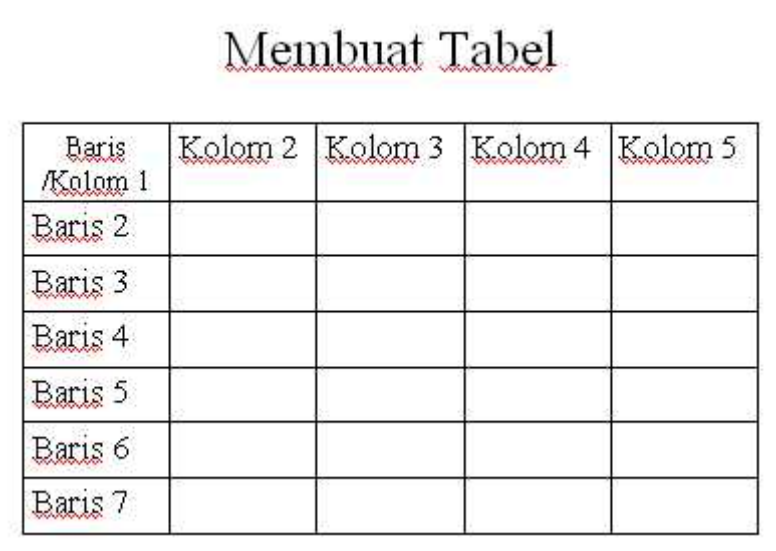

### **e. Header/Footer dan Page Numbering**

Header/Footer berfungsi untuk informasi pada slide presentasi, pada semua halaman atau sebagian presentasi. Page Numbering berfungsi untuk memberikan halaman pada slide secara otomatis.

- Pada menu bar klik **View | Header and Footer**
- *Check List Date and time* untuk menampilkan tanggal, pilih *Update automatically* jika tanggal yang diinginkan otomatis atau pilih *Fixed* jika tanggal yang akan ditampilkan tetap.
- *Check List Slide Number* untuk memberikan halaman pada slide presentasi
- *Check List Footer* dan Masukkan tulisan yang akan dijadikan sebagai catatan kaki.

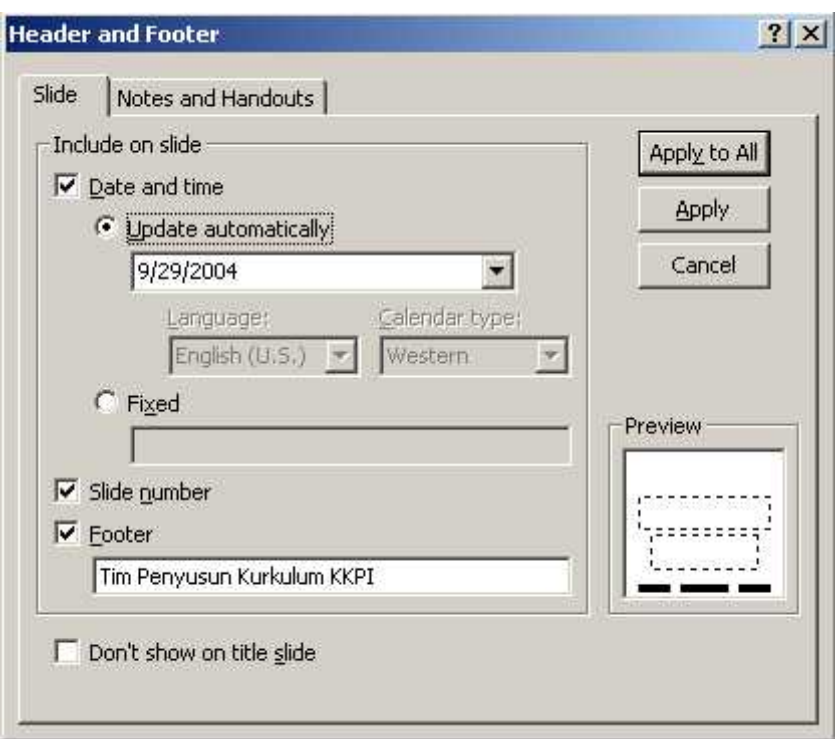

Perhatikan gambar di bawah ini

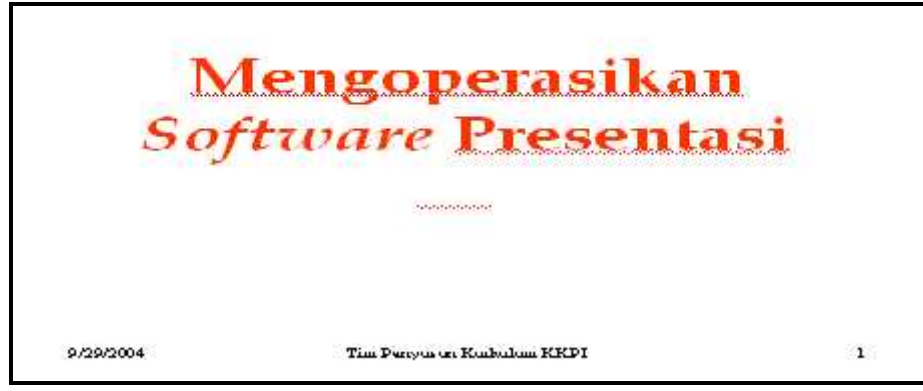

**f. Background (Latar Belakang)** Langkah-langkah untuk mengatur latar belakang slide :  Klik **Format | Background** dari menu bar, atau klik kanan pada slide kemudian pilih *background* sehingga muncul gambar di bawah ini.

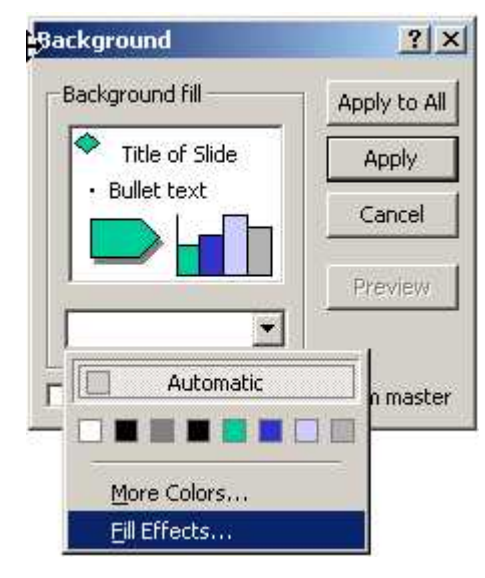

- Pilih warna yang dikehendaki melalui menu drop-down dibawah kotak background fill atau pilih More Colors untuk pilihan warna yang lebih variatif.
- Pilih Fill Effect dari menu drop-down untuk menambahkan Gradient, Texture, Pattern, Picture

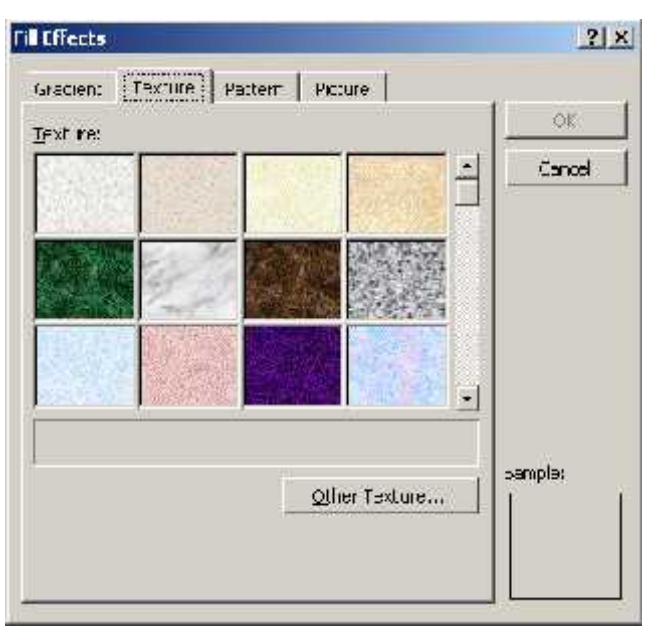

- Contoh *background* menggunakan *Color*
- Contoh *background* menggunakan *Gradient*
- Contoh *background* menggunakan *Texture*
- Contoh *background* menggunakan *Pattern*
- Contoh *background* menggunakan *Picture*

#### **VII. MEMBERIKAN EFEK PADA** *SLIDE*

Efek pada slide adalah salah satu hal yang penting pada sebuah presentasi agar apa yang disampaikan menjadi menarik dan tidak membosankan. Efek yang bisa diberikan yaitu animasi dan suara.

Langkah-langkah untuk memberikan efek :

- Pilih halaman yang akan diberikan efek
- Dari menu bar Klik Slide Show | Custom Animation sehingga muncul tampilan seperti dibawah ini

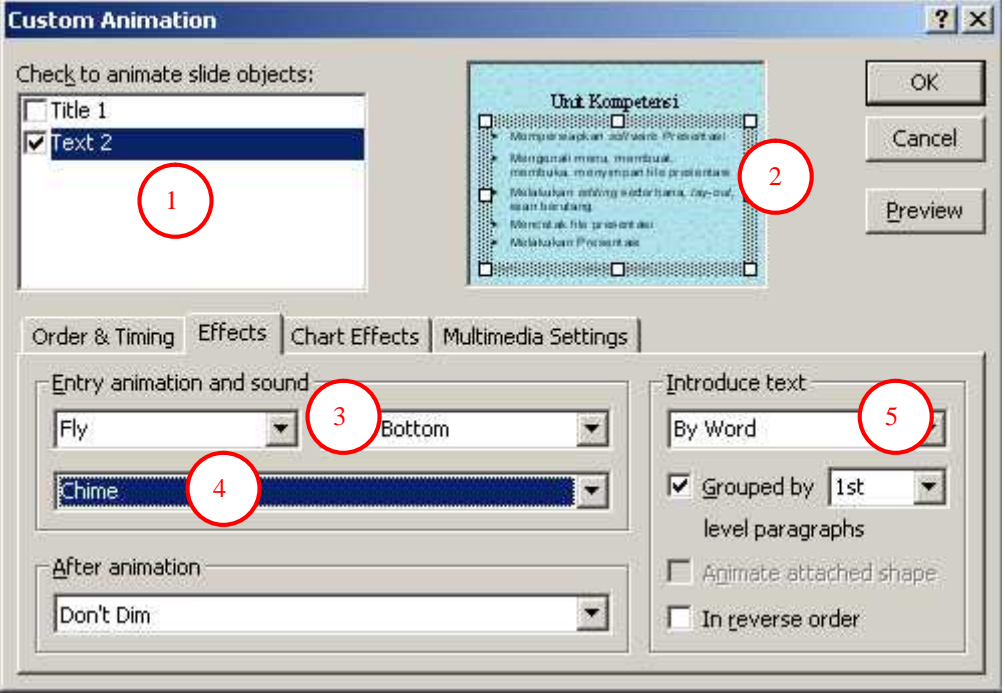

- Pilih text box/obyek yang akan diberikan animasi seperti pada nomor 1 gambar diatas.
- Selanjutnya perhatikan pada nomor 2 gambar diatas akan memberikan informasi obyek yang telah terpilih.
- Nomor 3 gambar diatas adalah *drop-down* pilihan animasi text/tulisan
- Nomor 4 gambar diatas adalah *drop-down* pilihan suara
- Nomor 4 gambar diatas adalah *drop-down* pilihan tulisan ditampilkan satu kalimat sekaligus atau kata perkata, atau huruf per huruf

#### **VIII. Menjalankan Presentasi :**

Setelah semua *slide* telah dibuat jalankan presentasi dengan cara sebagai berikut :

- 1. Klik menu *slide show*
- 2. Klik *view show*
	- (kedua instruksi ini bias disingkat dengan menekan tombol **f5**
- 4. Dan lihatlah hasilnya . . . . . . .
- 5. Untuk kembali ke lembar kerja , tekan tombol **esc.**

Untuk membuat presentasi dapat dijalankan terus menerus

- 1. Klik menu *slide show*
- 2. Klik *setup show*
- 3. Beri tanda ok (**v**) pada pilihan *loop continuously until 'esc'*
- 4. Klik **Ok**

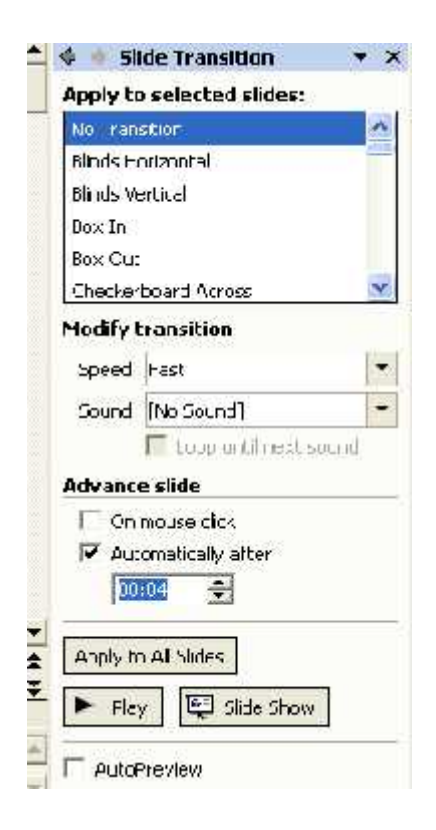

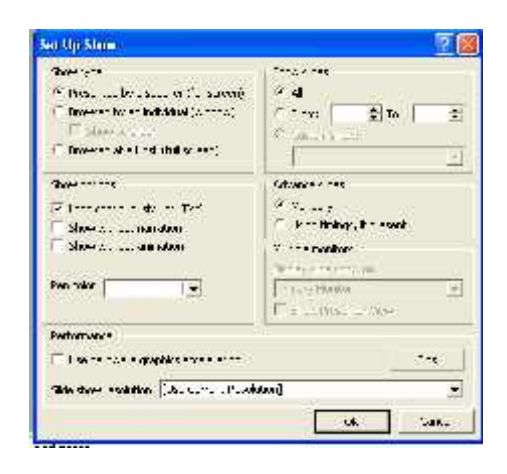

- 5. Klik *slide show*
- 6. Klik *slide* **transition**
- 7. Pada option *Advance slide* pilih *Automatically After* ( isi nilai waktu transisi )
- 8. Klik Apply to all *slide*
- 9. Klik *Slide show*

Dan untuk menghentikannya dapat ditekan tombol **esc**